#### 2020 Census Tutorial

Open an internet browser and search for my2020census.gov:

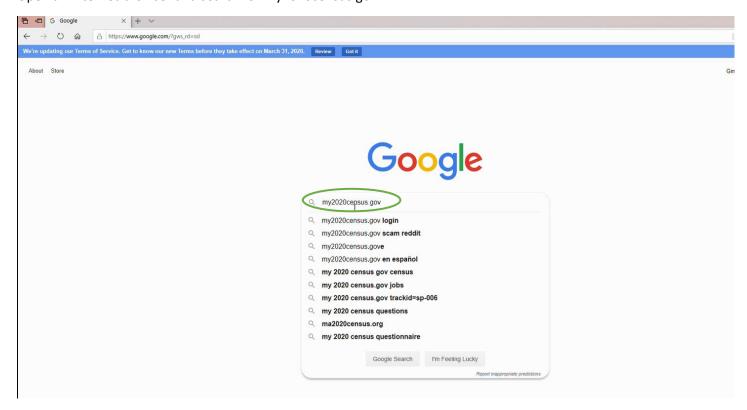

Make sure to select the official government website:

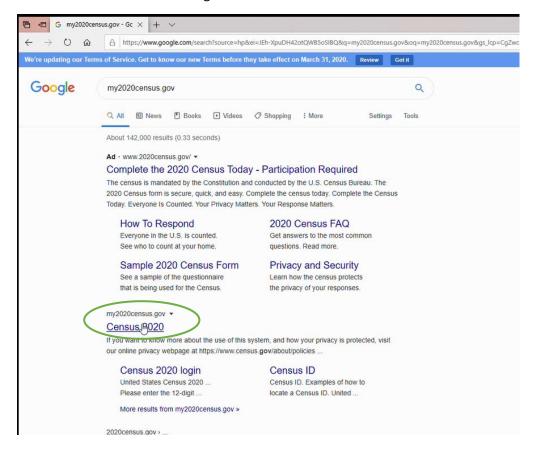

The official census website should look like this. Click on "Start Questionnaire."

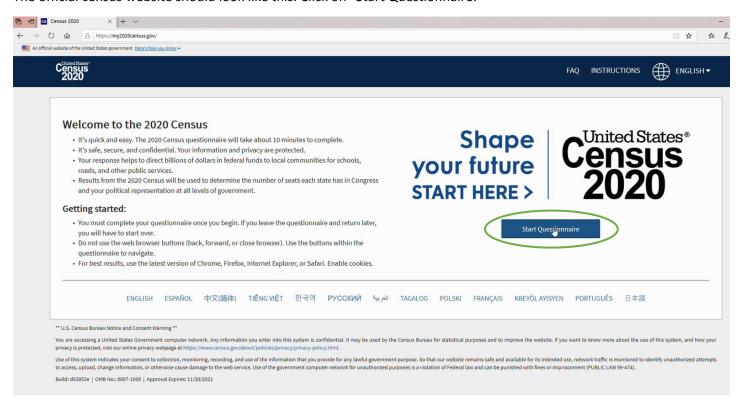

If you received a card in the mail with a code, type it in. If not, click on "If you do not have a Census ID, click here."

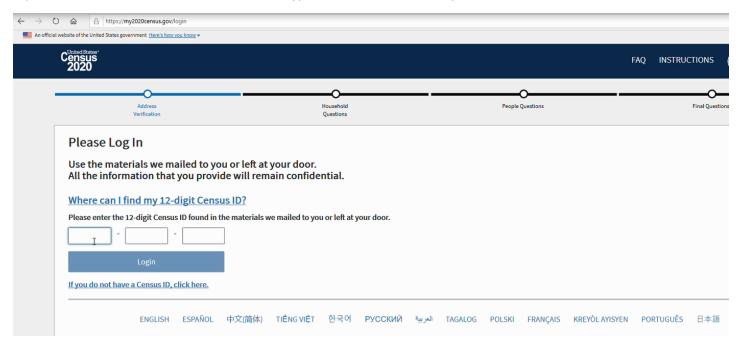

# Make sure your address is correct:

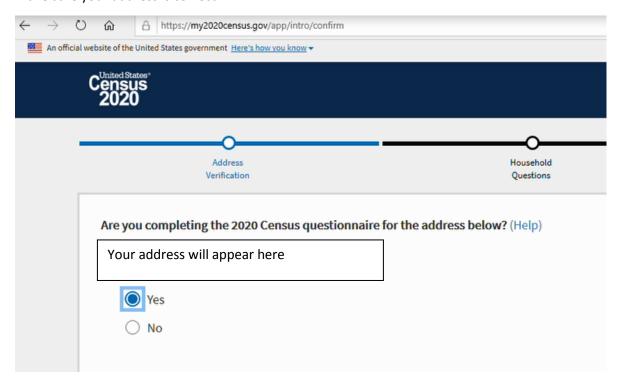

## Confirm that you are living at your current address:

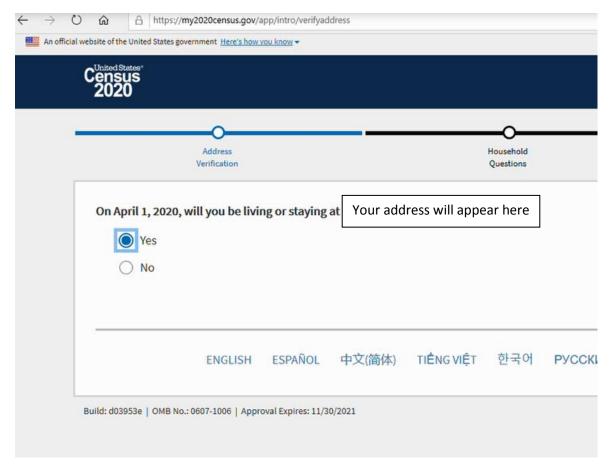

## Fill out your name and telephone number:

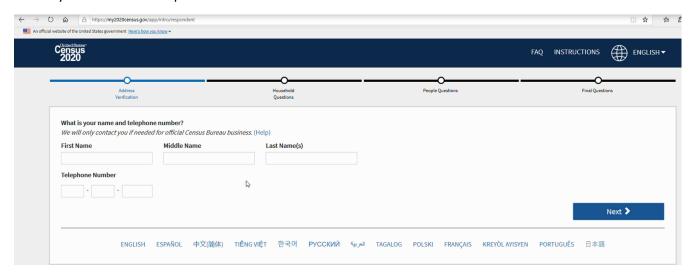

## Click on "Start" to answer questions:

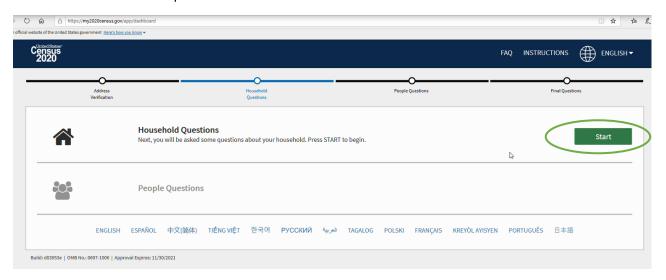

## Enter the number of people who live at your address, including yourself:

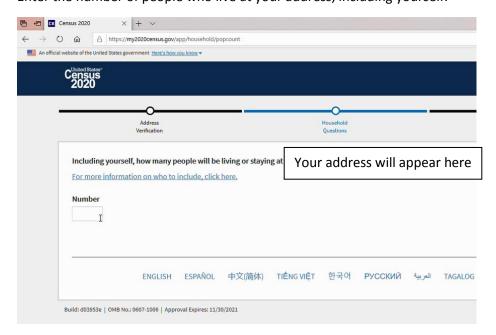

## Type in the names of each person living at your address:

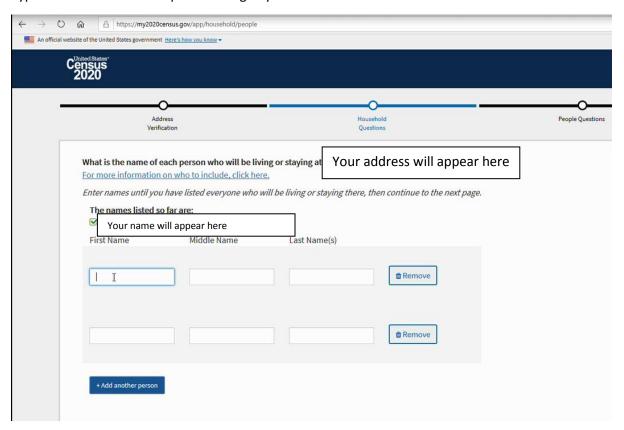

#### Make sure all the names are correct:

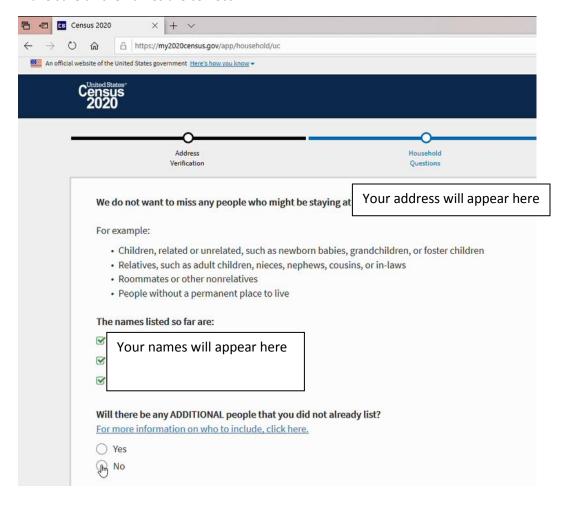

# Answer the question about owning/renting:

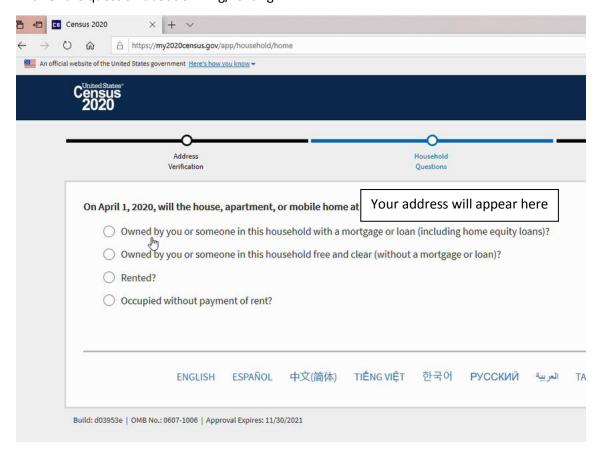

## Select the people who own the home:

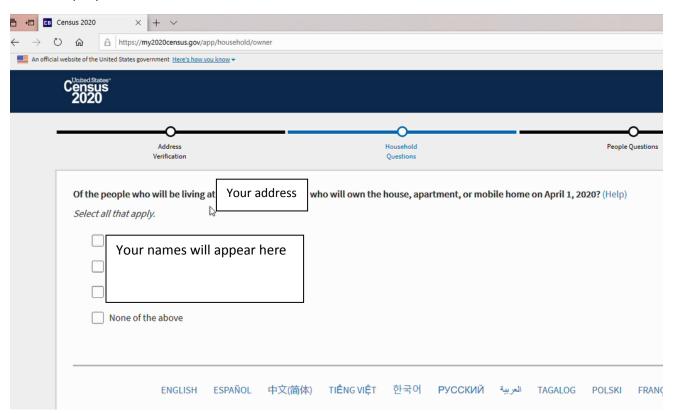

## Click on "Start" after each individual person to fill out their information:

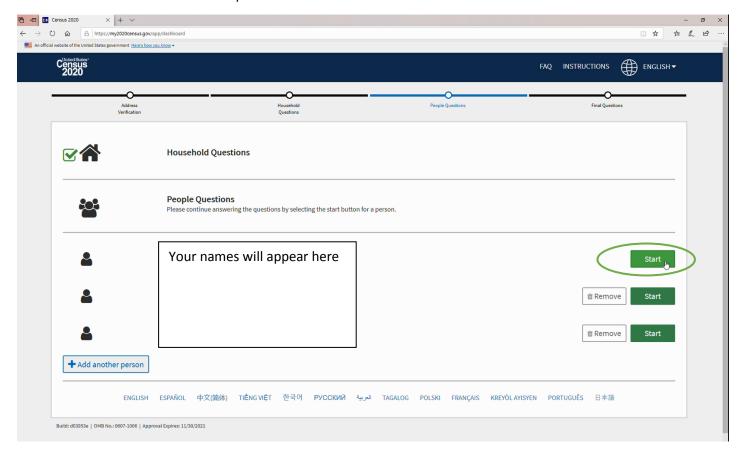

#### Select sex:

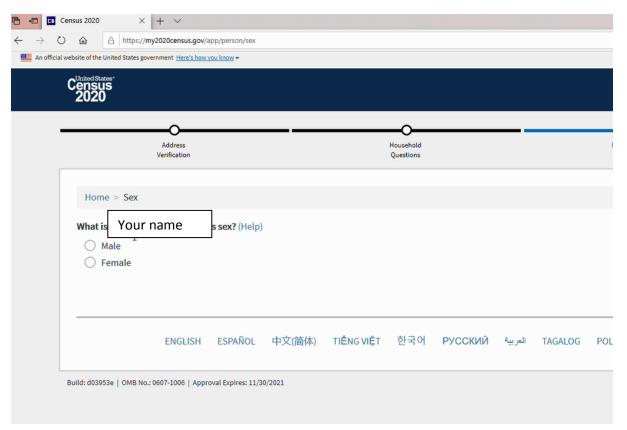

#### Enter date of birth:

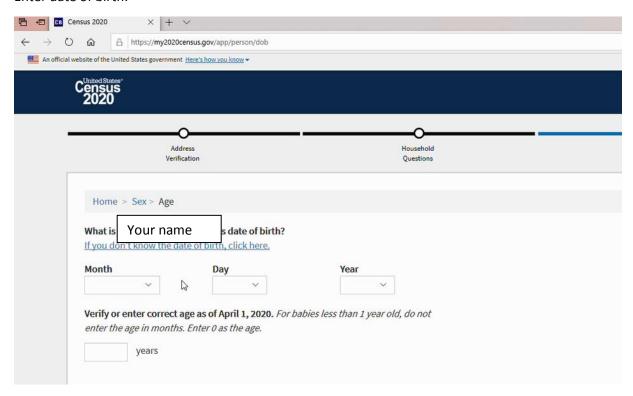

## Answer origin question:

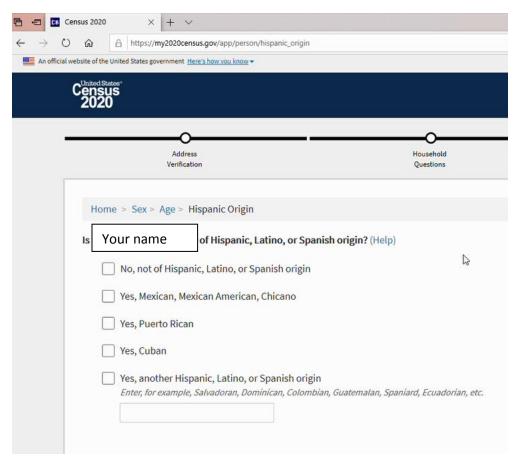

Select race (you can choose more than one, and you must type in the box if you select White, Black or African American, American Indian or Alaska Native, Other Asian, Other Pacific Islander, or Some other race):

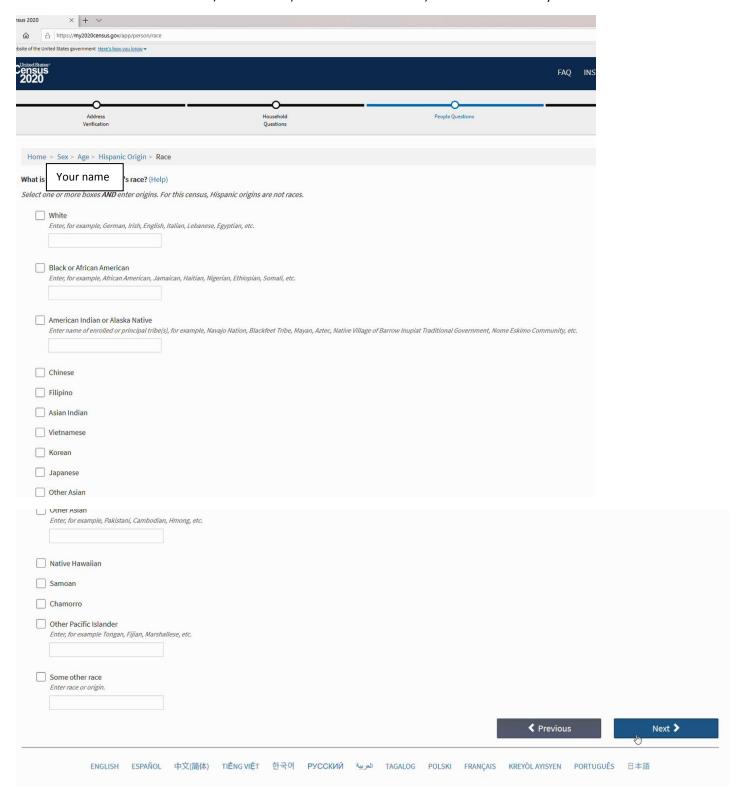

# Fill out information for the next person:

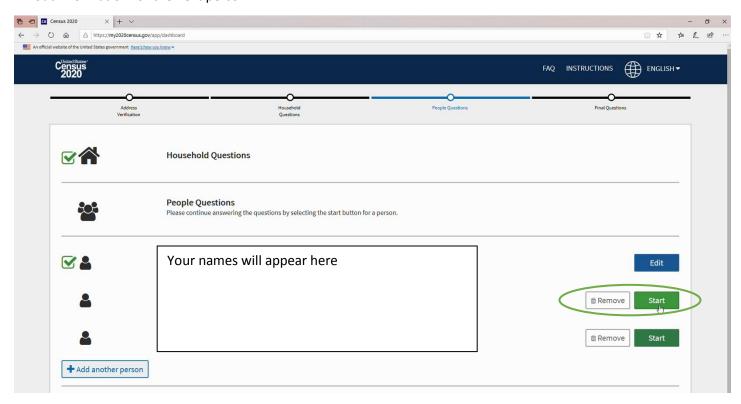

Select their relationship to you, then fill out the rest of the questions:

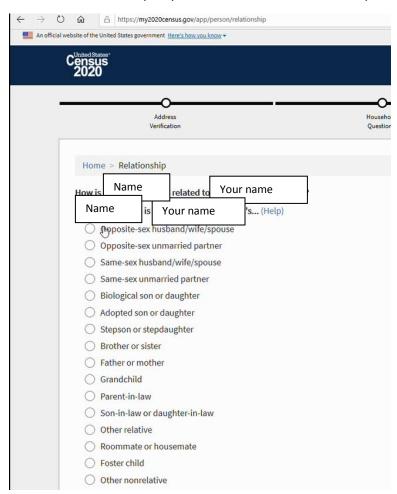

Once you've filled out all the questions for each person, click on "Start" to answer the final questions:

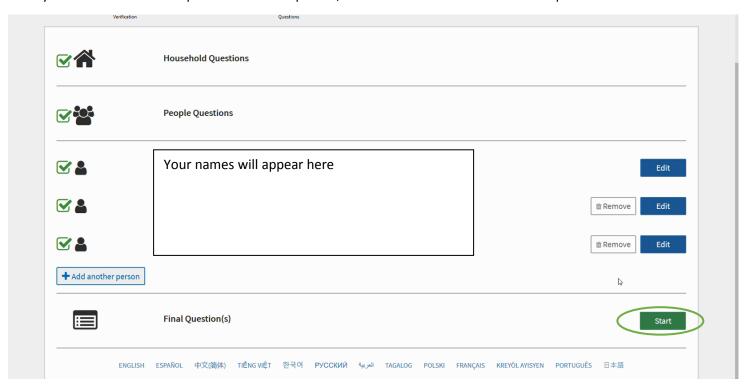

Answer the question about people who might stay somewhere else for part of the year:

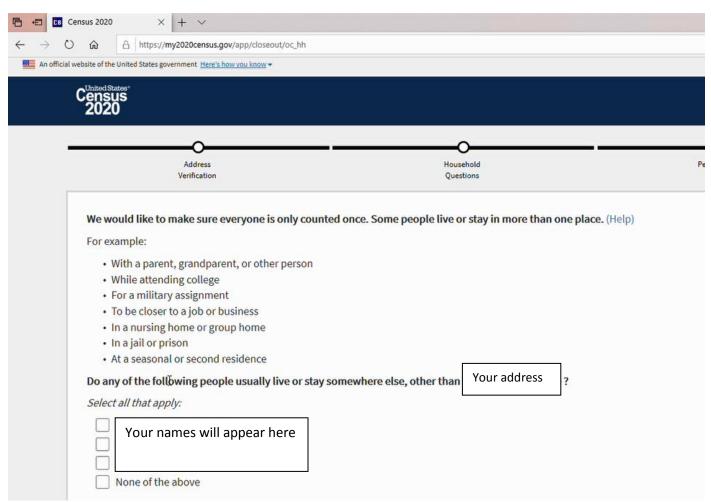

Once you have answered all the questions, click on "Submit Questionnaire." If you need to change an answer, click on "Edit Questionnaire." If you have mis-entered information that the website does not allow you to edit, you can close your browser and start again as long as you do not click on the "Submit Questionnaire" button.

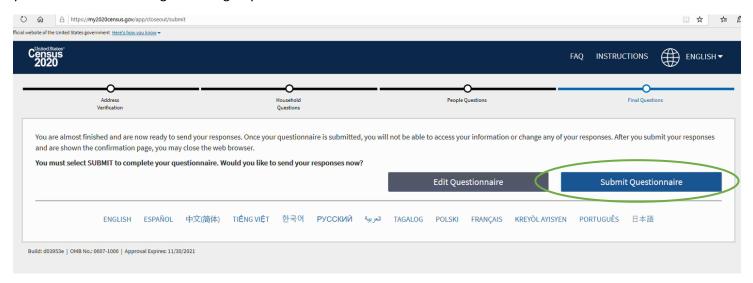

You're all done! You should see a screen with a confirmation number:

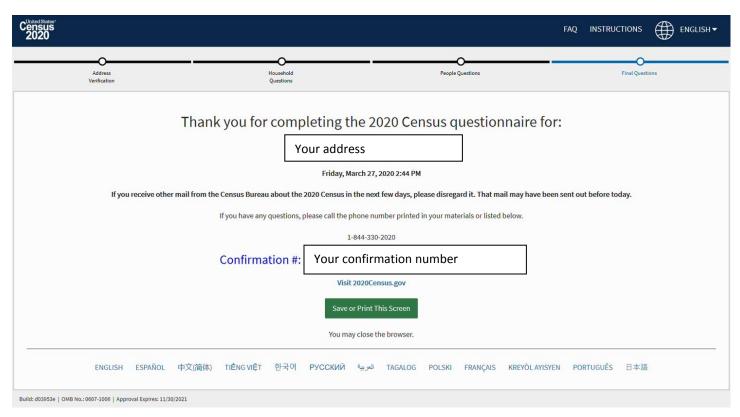